# AUTEL

# ADAS TABLET FRAME BINDING

# INSTRUCTIONS: BINDING FRAME WITH ADAS TABLET

Follow The Steps Below To Bind Your MaxiSYS ADAS
Tablet With Calibration Frame Before Use

### **ADAS Calibration Frame**

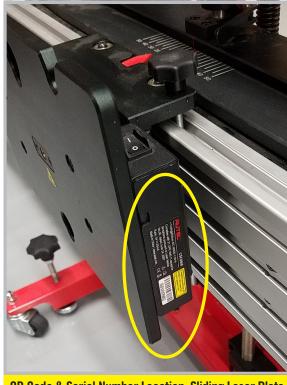

**QR Code & Serial Number Location: Sliding Laser Plate** 

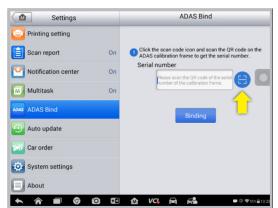

# STEP 1

Use the camera on the ADAS Tablet to scan the Calibration Frame's QR code, found on the side of the Sliding Laser Plate. Tap the Scan button.

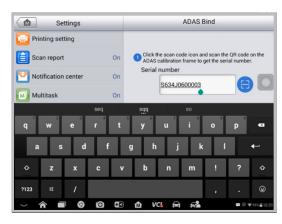

# STEP 2

If no QR code is available, manually type the serial number found beneath the barcode on the Sliding Laser Plate. NOTE: This number is case sensitive.

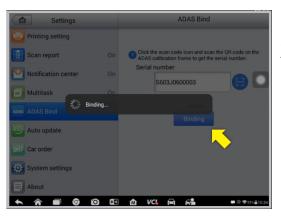

## STEP 3

Tap the Binding button.

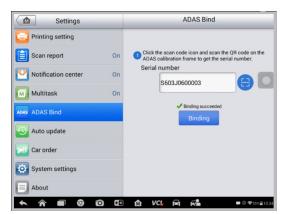

## STEP 4

A green check mark will appear when Frame Binding is successful. You can now use your tablet for Calibration.

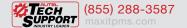

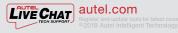

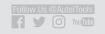

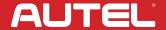

# AUTEL

# ADAS TABLET FRAME BINDING

# INSTRUCTIONS: BINDING FRAME WITH ADAS-UPGRADED TABLET

Follow The Steps Below To Bind Your ADAS-Upgraded MaxiSYS ADAS Tablet With Calibration Frame Before Use

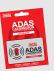

MaxiSYS Calibration Software Upgrade Part #ADASUPGRADE Active MaxiSYS Software Updates Are Required. If Your Subscription Has Expired, A TCP Must Be Purchased.

# ADAS Calibration Frame

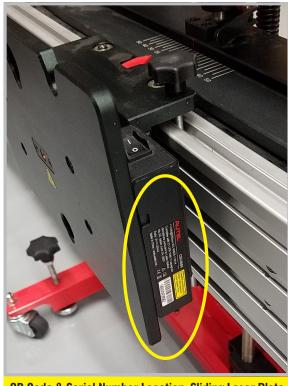

**QR Code & Serial Number Location: Sliding Laser Plate** 

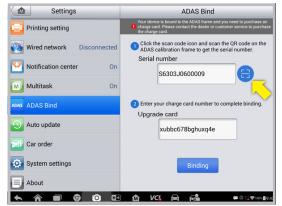

# STEP 1

Use the camera on the ADAS Tablet to scan the Calibration Frame's QR code, found on the side of the Sliding Laser Plate. Tap the Scan button.

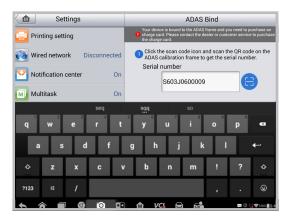

# STEP 2

If no QR code is available, manually type the serial number found beneath the barcode on the Sliding Laser Plate. NOTE: This number is case sensitive.

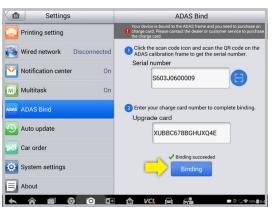

# STEP 3

Manually enter the serial number on your ADAS Upgrade card NOTE: This number is case sensitive. Tap the Binding button.

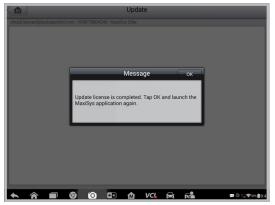

# STEP 4

A pop-up message will appear when Frame & Upgrade Card Binding are successful. You can now use your tablet for Calibration.

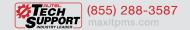

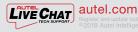

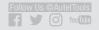

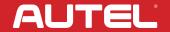